# **Microsoft Teams 操作常見問題 【我要怎麼切換使用學校提供的帳號】**

操作方式:

1. 登入時一直出現我私人的帳號,如下圖:

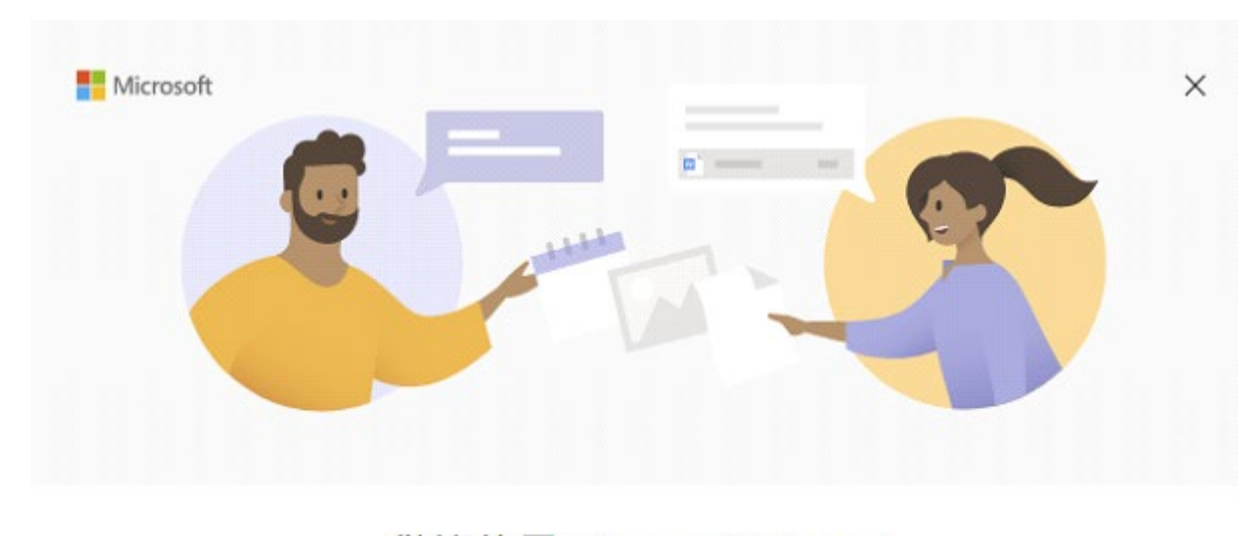

### 歡迎使用 Microsoft Teams!

在一個應用程式中與您的同事共同作業,或與您的社交群組互相協調。

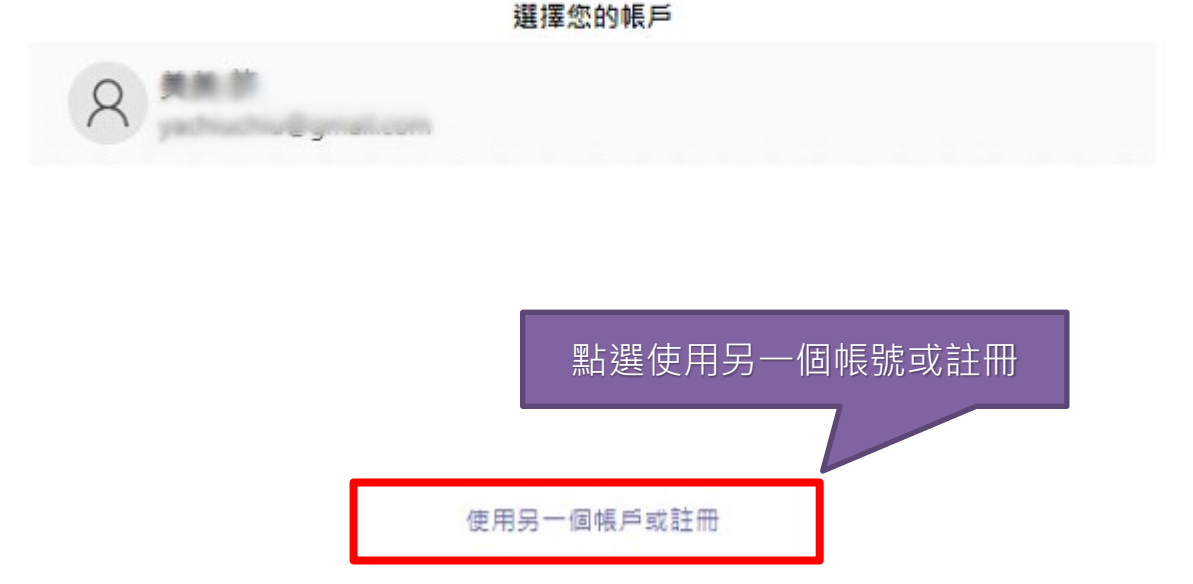

2. 出現這個畫面表示之前使用別的帳號登入時,已記憶帳號,只要點選「使用另一個帳號或 註冊」,就可以開始輸入學校帳號。

#### 3. 手機版

先點開個人帳號資訊,如下圖:

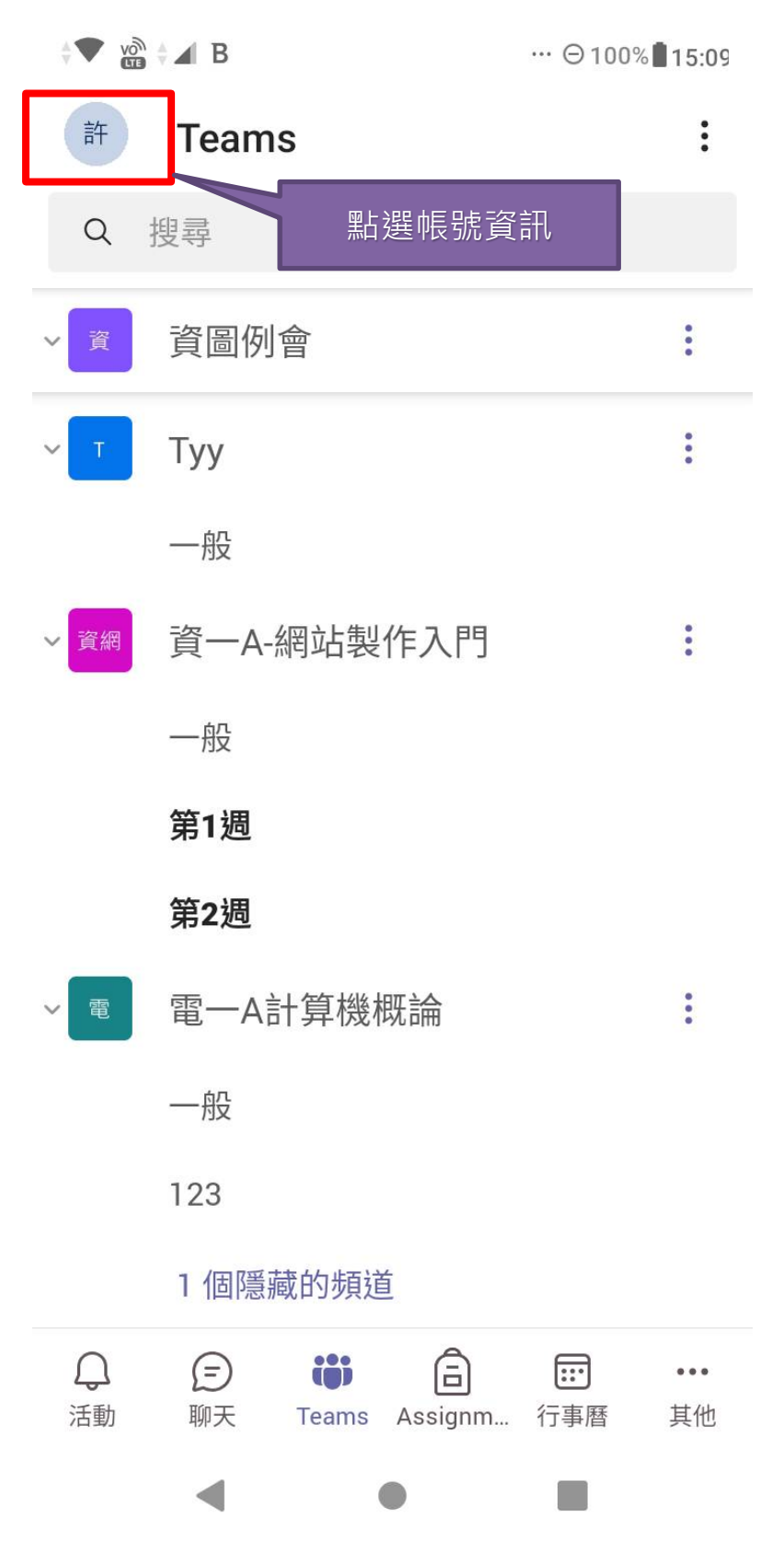

會看到原有預設的帳號(打V的部份),點說新增帳戶,如下圖:

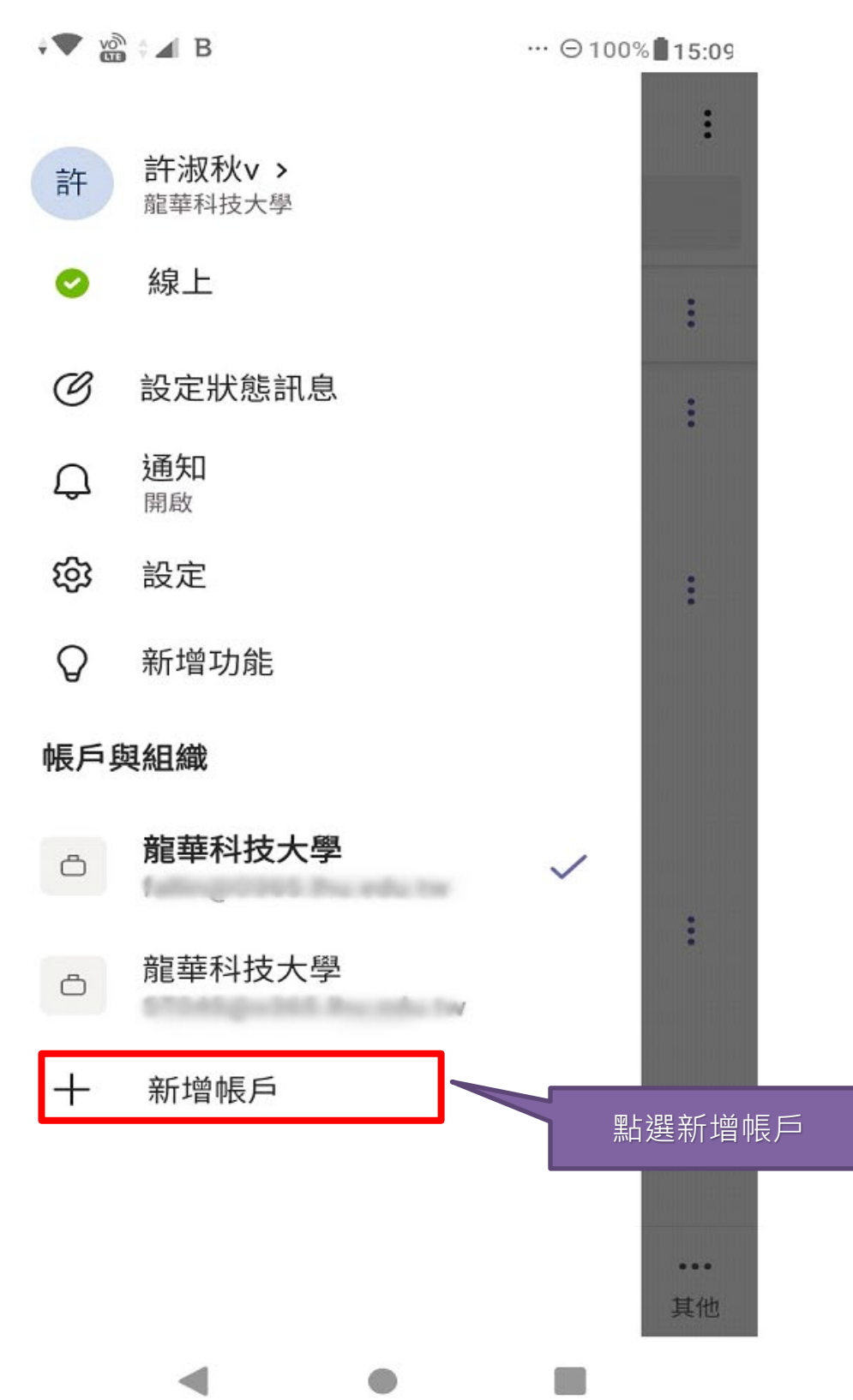

再次確認目前使用帳號,點選「使用另一個帳戶登入」,如下圖,重新建立另一個帳號及密 碼,下次就可以直接在個人設定中做帳號切換。

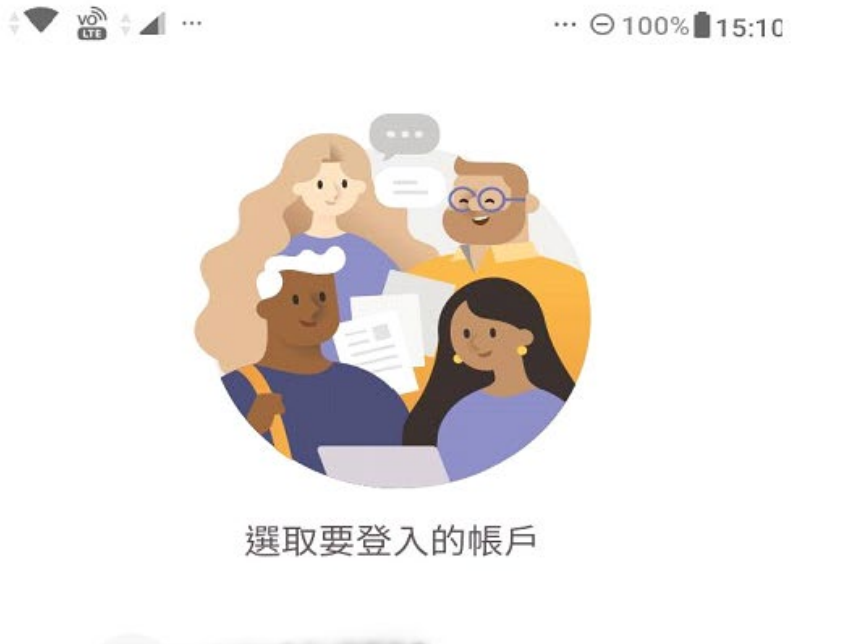

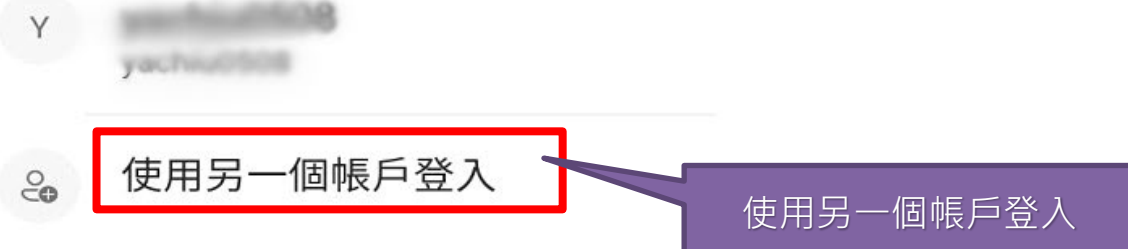

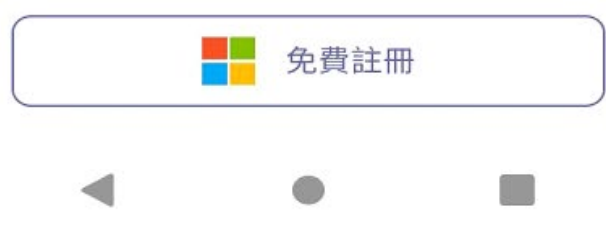

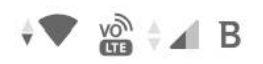

# **Microsoft Teams**

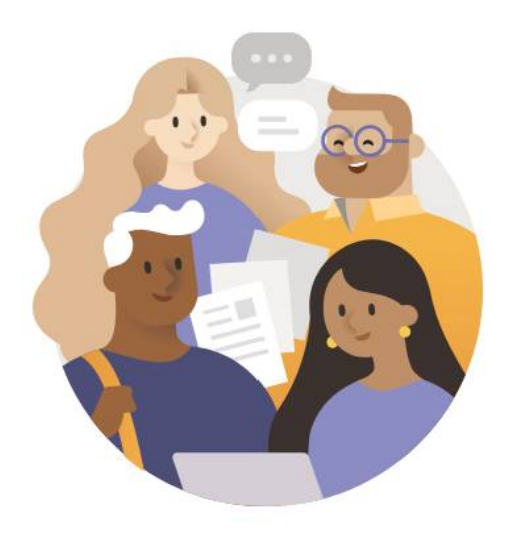

## 開始使用您的公司、學校或個人 Microsoft 帳戶

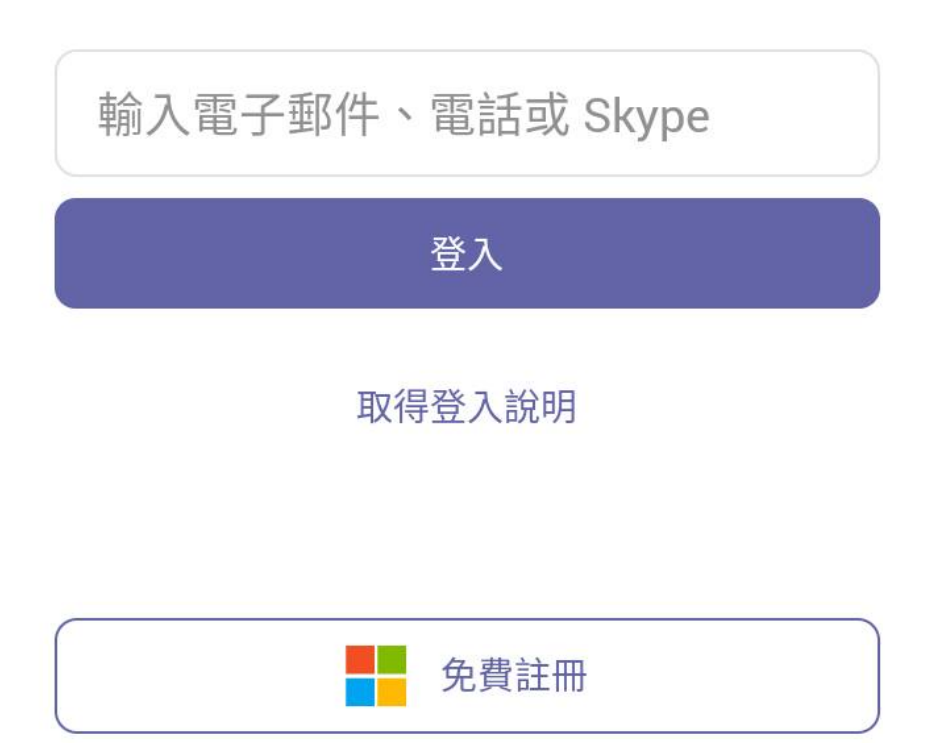